## **Banner 9 - Address Summary (SOADDRQ)**

Search for "SOADDRQ" using either "Search…" on the home screen or the upper left corner magnifying glass.

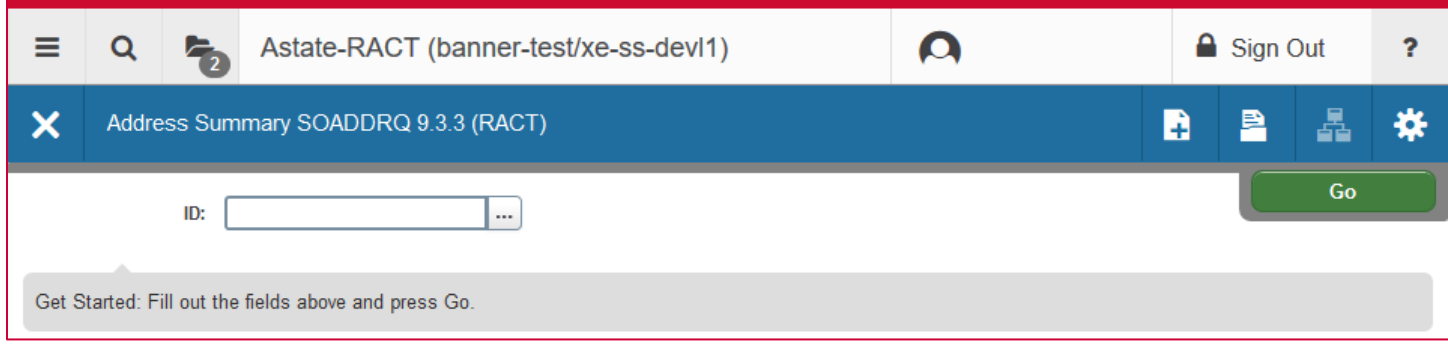

Enter the student's ID number in the "ID" field and click "Go".

Address records for the student will populate the screen.

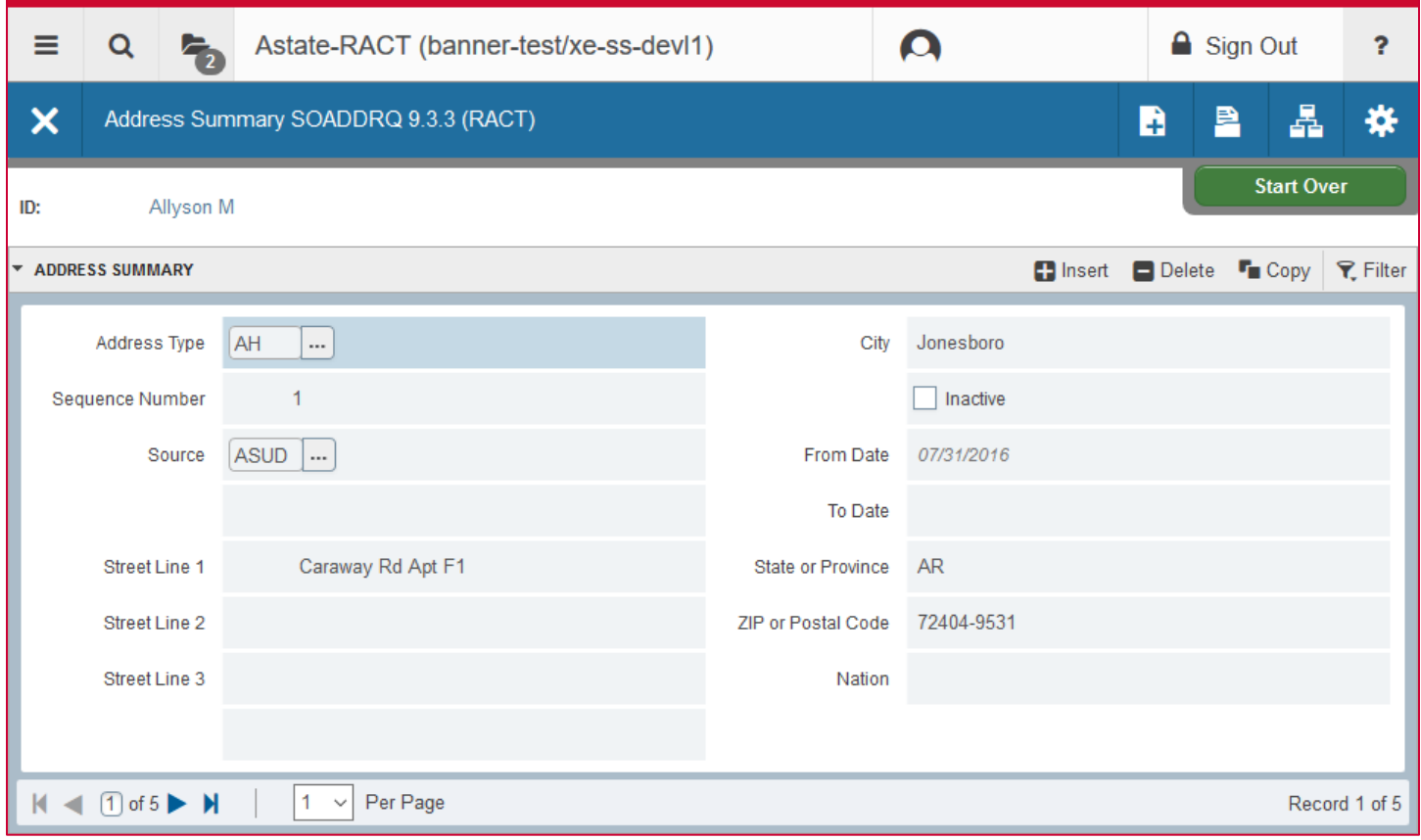

You can scroll through the records using the arrows on the bottom left. To view more than one record per page use the "Per Page" drop-down box to select the number of records you'd like to view at once.

**NOTE**: If the "Inactive" box is checked this address is no longer a valid way to reach the student.

To add a record click the "Insert" button on the record toolbar. Use "Delete" to remove records.

To look up a different student's information, click "Start Over" on the upper right.